# **Introduction to Zephyr**

**Authors:**

Torsten Storgaard Lauritsen Jens Valdemar Svarrer

Henrik Weimar-Rasmussen Peter Kjærsgaard-Andersen

**Last updated: November 2011**

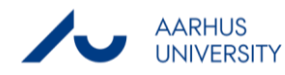

## Table of contents

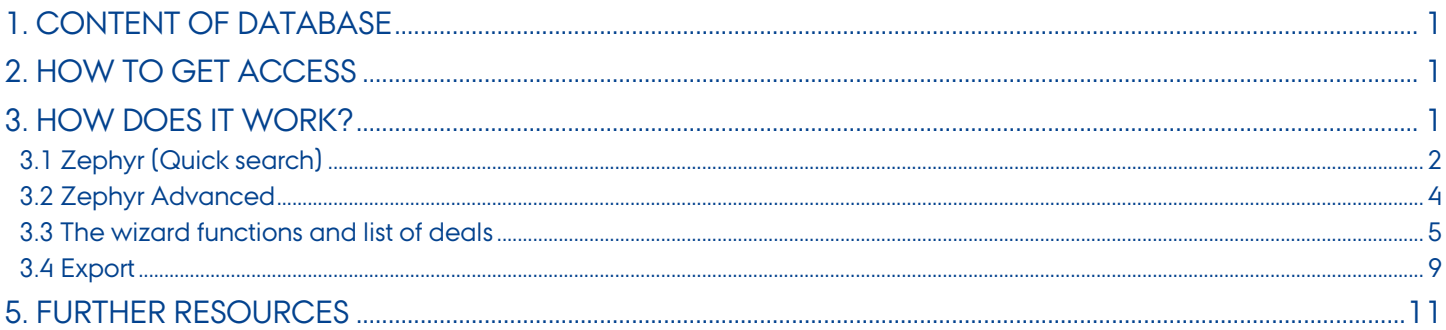

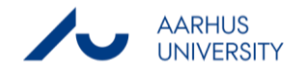

## <span id="page-2-0"></span>**1. Content of database**

Zephyr contains detailed information on M&A, IPO and venture capital deals with links detailed financial company information. The database has 5 years global coverage but the coverage of deals involving European and American companies goes back to 1997. Zephyr includes almost 500,000 transactions (November 2010) and up to 100,000 deals are added each year.

## <span id="page-2-1"></span>**2. How to get access**

The database can be accessed on and off campus.

On campus one can access the database through the Library's database site at http://libsearch.asb.dk/.

Off campus the database can be accessed through the site [http://www.baser.dk.](http://www.baser.dk/) Here one can log on with the ASB username and password (the username and password used for e.g. Campusnet) and get access to the database.

### <span id="page-2-2"></span>**3. How does it work?**

There are two possibilities to enter the Zephyr database; Zephyr (quick search) and Zephyr Advanced. On the screenshot below you can see the first window that appears when you access the database. On the screenshot you can see the two above mentioned possibilities.

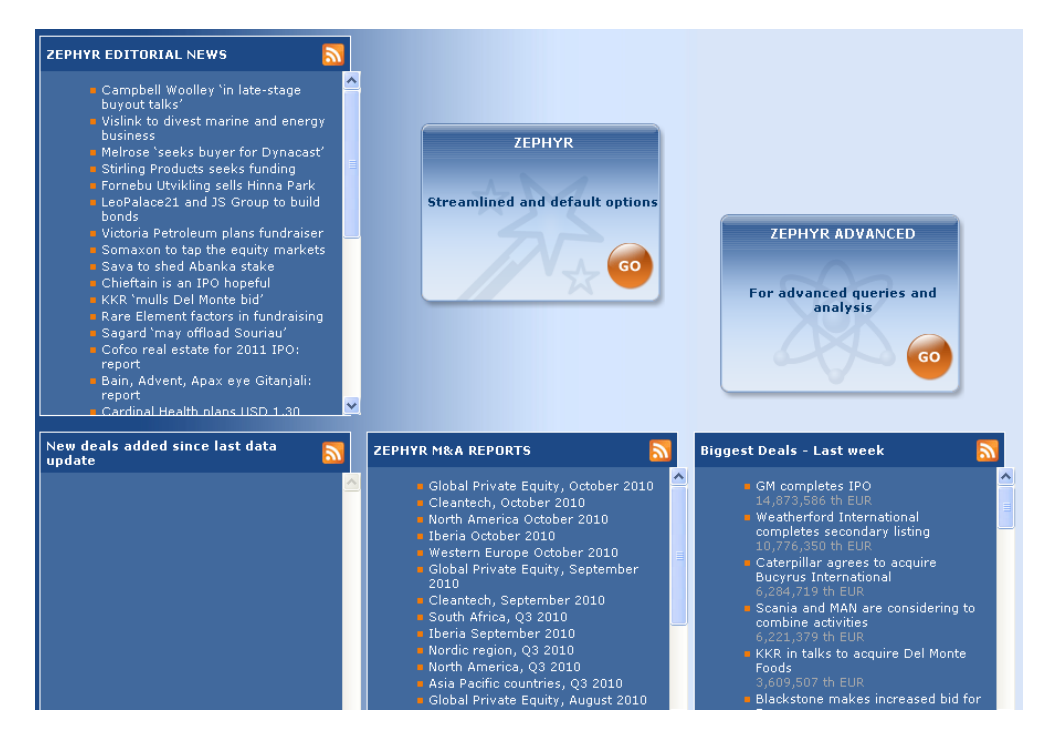

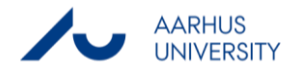

#### <span id="page-3-0"></span>**3.1 Zephyr (Quick search)**

When you enter the option called "Zephyr – streamlined and default options" you will get to the screen shown below.

This is the Quick search facility that allows you to search on any one criterion. If you need more search criteria you can press the button "More search criteria".

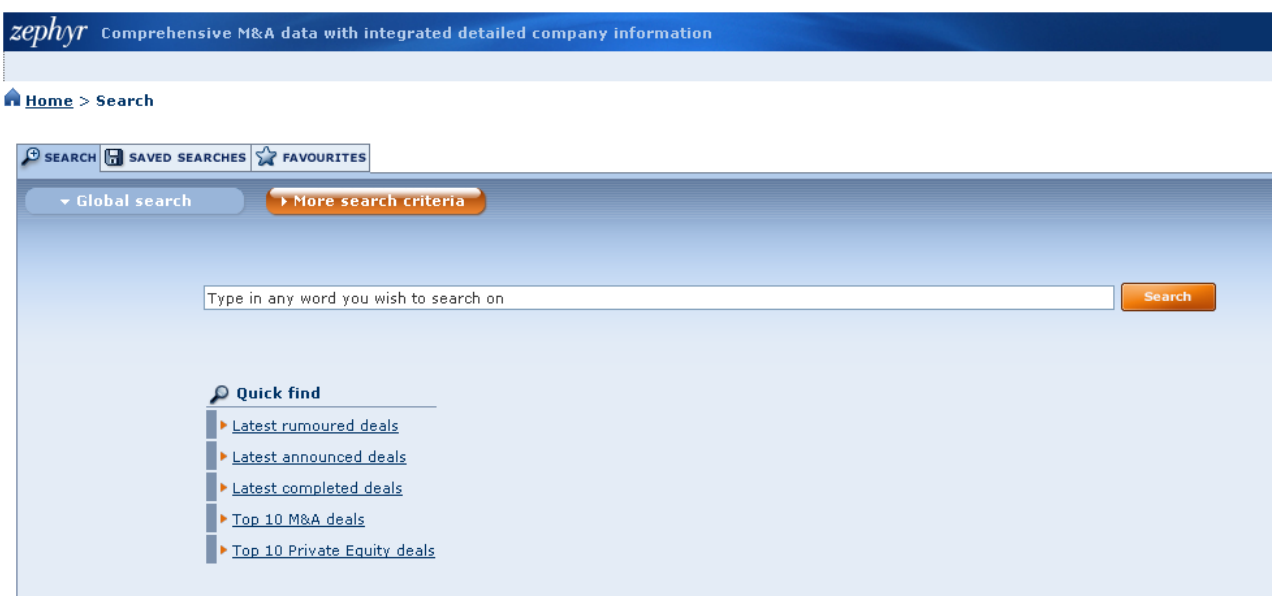

In the following we have tried to perform a search on the following:

- Company name: Vestas as acquirer
- Deal type: Acquisition
- Deal value: Currency mill. DKK.
- Time period: 2007 until current date
- Geography: European Union both regarding Target and Vendor

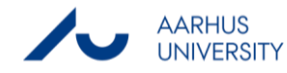

#### $\bigoplus$  SEARCH  $\bigoplus$  SAVED SEARCHES  $\bigotimes$  FAVOURITES

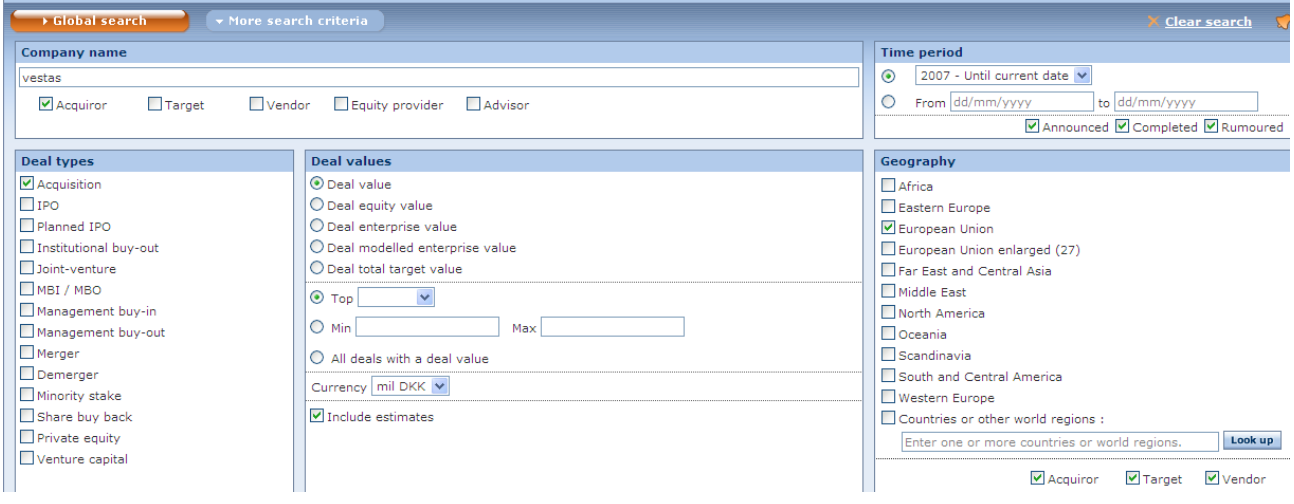

#### This particular search will result in one hit:

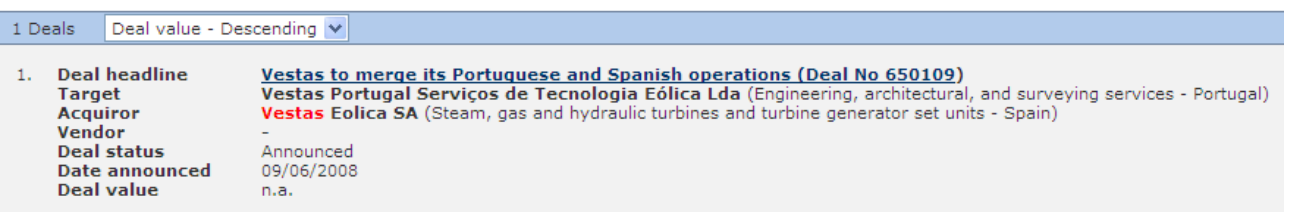

When all criteria have been selected press search this will take you to the List of complete deal records. If you click the wizard button you will have the possibility to choose other views of the search results. (see **[section 3.3](#page-6-0)**).

If one wants to do a more advanced search one can use the Zephyr Advanced search, which can be found by pressing the home button in the upper left corner and then enter the Zephyr Advanced from the main screen shown on the first screenshot.

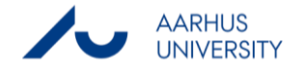

#### <span id="page-5-0"></span>**3.2 Zephyr Advanced**

Zephyr Advanced is preferable to the quick search, when you have a specific search criterion instead of a company name or other criteria about a specific deal. The criteria in the Zephyr advanced can be set using two different approaches. The first one is by searching for a search criterion in the search line and afterwards using the search criterion you have found. The other possibility is to choose a criterion from the listed categories below the search line. Notice that one can go back to the Quick search by clicking home in the upper left corner.

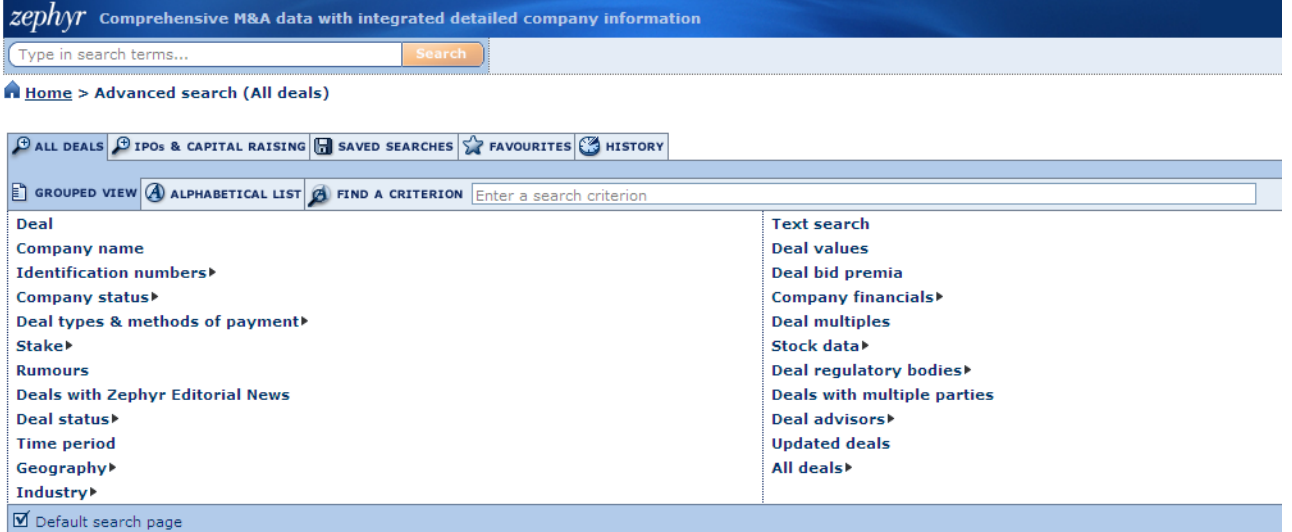

The criteria can easily be set up by entering the criteria one by one. In the screen shown below we have entered 3 criteria all using the category "Geography". After entering the first criterion it will be shown below the criteria categories and you can enter the next criterion. When you have entered all your criteria you can choose whether to search for the criteria combined or using other search algorithms like "OR" known from normal search engines. The criteria used below are a Danish acquirer and Swedish or Norwegian target. This results in 576 acquisitions where a Danish acquirer has acquired a Swedish or Norwegian company. It is possible to sort the search results by e.g. Deal number, target name etc. You can modify the search by pressing the "Add a search step" button in the upper right corner. In a situation like this, when you get a lot of hits you can also delete irrelevant hits by using the delete function above the list of deals.

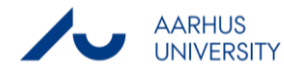

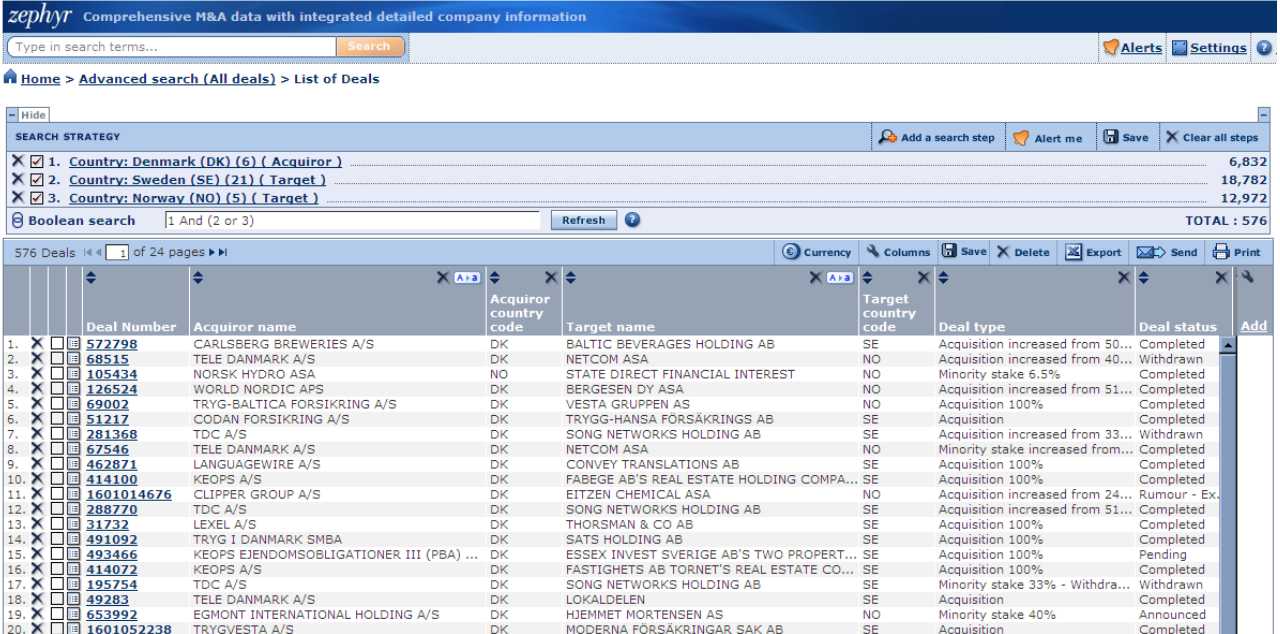

#### <span id="page-6-0"></span>**3.3 The wizard functions and list of deals**

When you have performed a search you can use the "Wizard" function to list your results in another way. As shown below you can choose between seeing a complete deal record, an aggregated list of deals, different tables or different financial analyses.

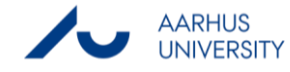

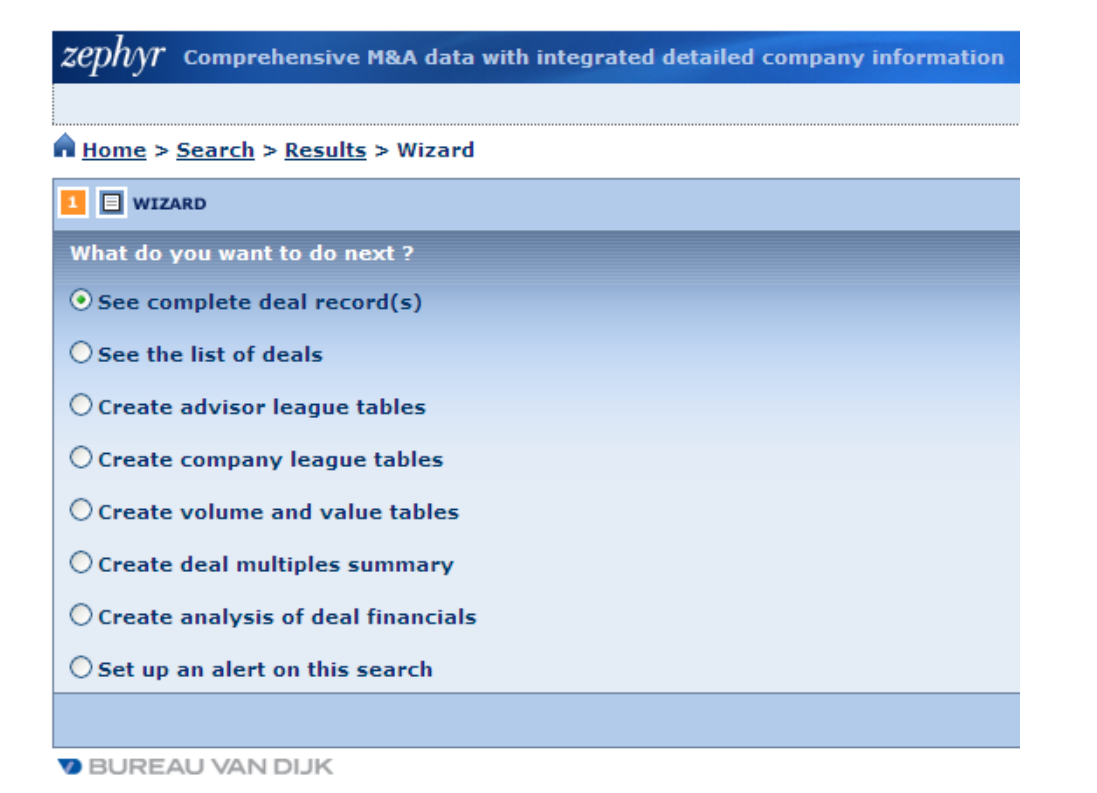

If you choose the "List of deals" you will get to a screen similar to the screenshot below. As before you can sort the search results by different means.

The "List of deals" shows the transactions that fulfil the criteria set up in either the Zephyr or the Zephyr Advanced.

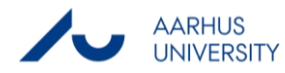

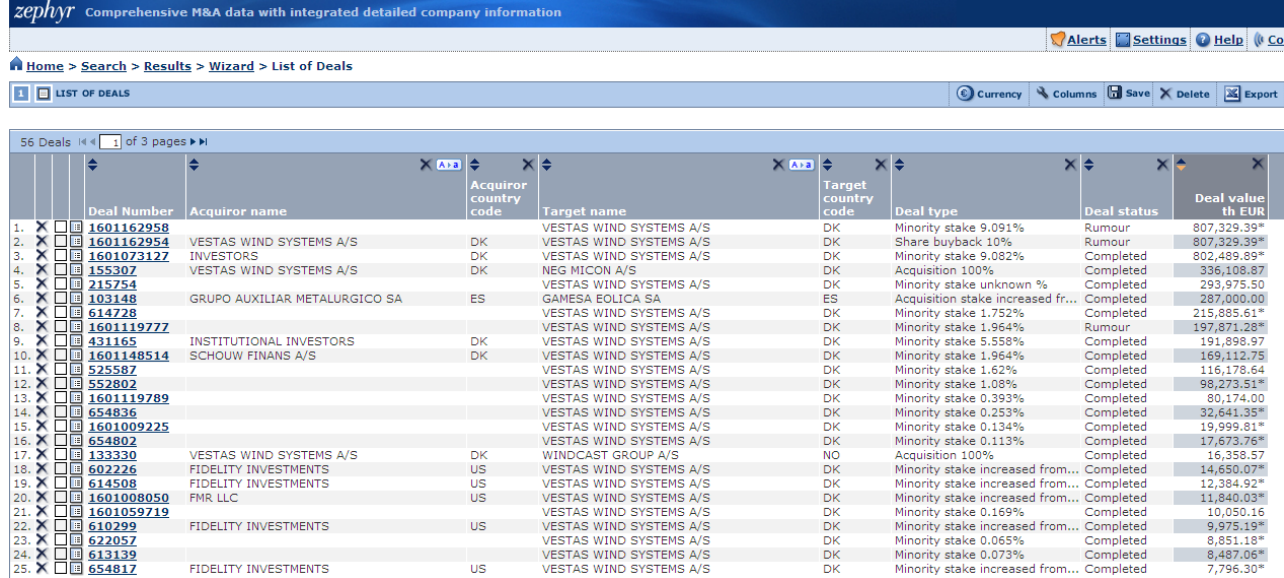

If you wish to see other details about the deals you can add a column by pressing the "Add" button in the right column of the "List of deals" as you can see below.

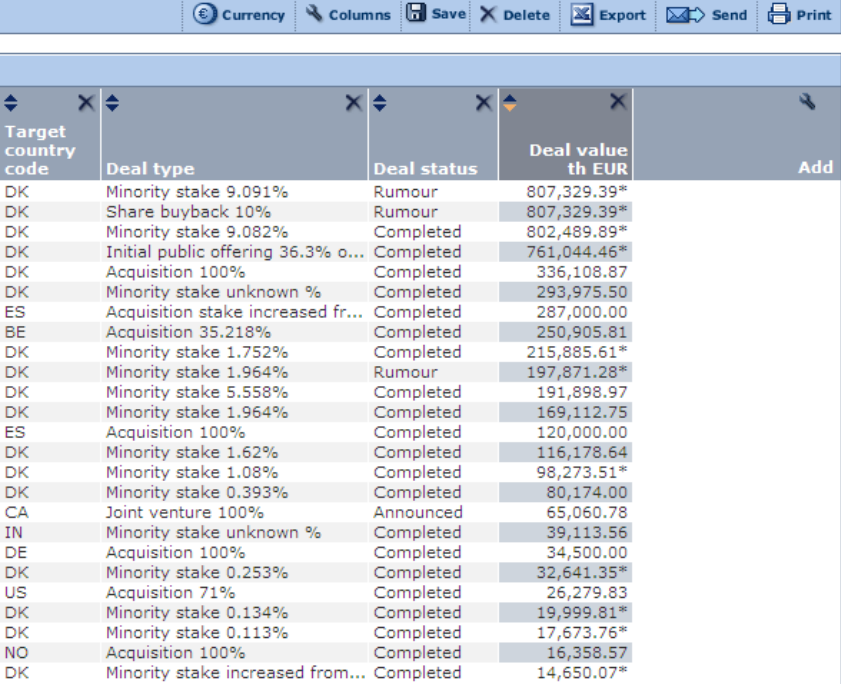

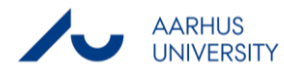

Another possibility than the "List of deals" under the Wizard is the "Summary Record" which gives an overview of all the transactions that fulfil the criteria which is more readable than the table in "List of deals". "League Tables" can be used to make ranking of the companies involved in the transactions e.g. top 10 of the brokers involved in most deals. Finally, the "Create analysis of deal of financials" gives the possibility to carry out different analyses or to make charts of different variables regarding the specific deals. Shown below is the screen you gain access to when using "Create analysis of deal of financials" from the Wizard.

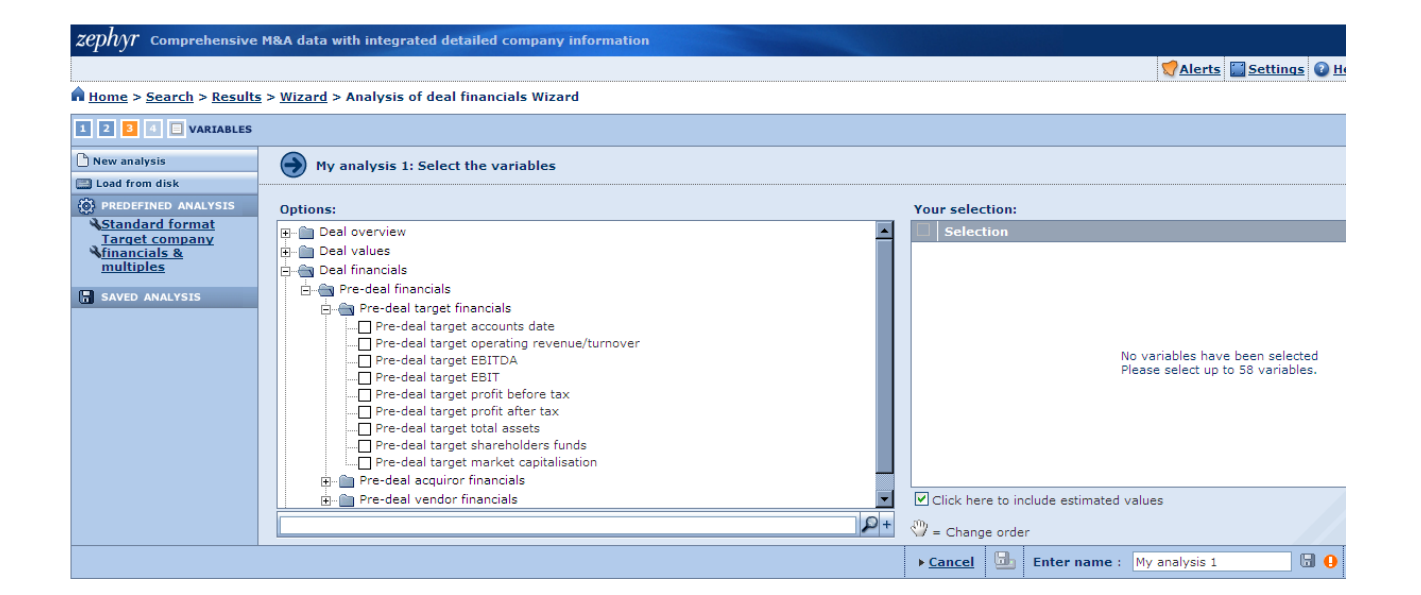

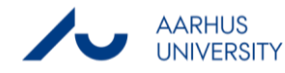

#### <span id="page-10-0"></span>**3.4 Export**

The tables in "List of deals" or other views can easily be exported to various file types. This is done by pressing the Export icon in the top right hand corner when one is in the "List of deals" or other relevant views. Along side the Export icon it is also possible to send the table via e-mail (Send), print the table (Print) or change currency (Currency).

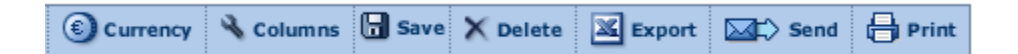

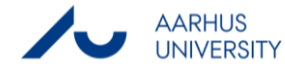

When pressing the Export icon the following or a similar view will appear. You can choose to export to Excel, word, PDF etc.:

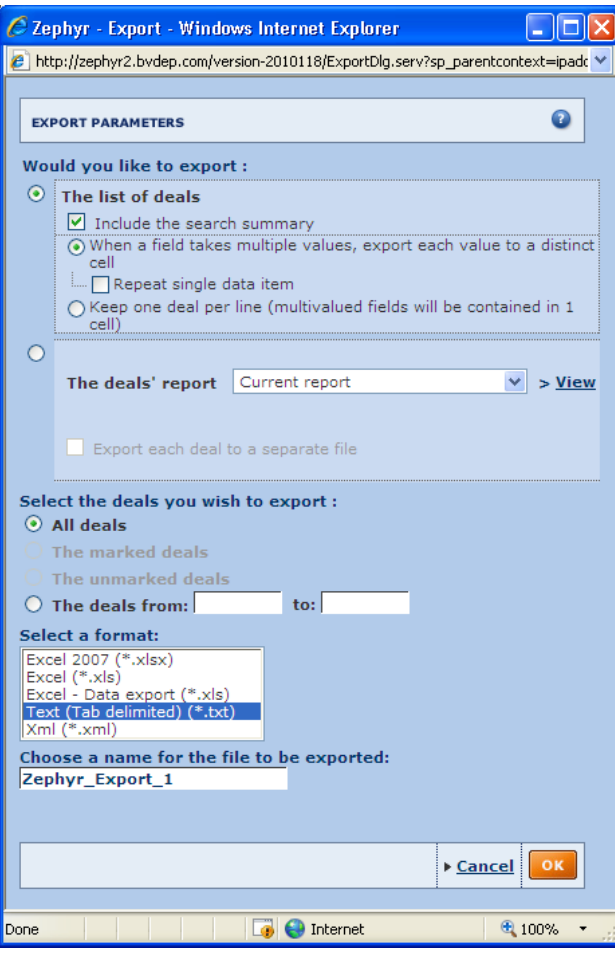

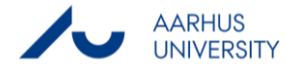

## <span id="page-12-0"></span>**5. Further resources**

Zephyr has a good help function build in which can be found in the program. This can be found by pressing the Help button in the top right corner. Here the Zephyr user manual, information about coverage and definitions can be found. Finally, one can find contact information for Zephyr support. The support in Denmark can be contacted at [help.copenhagen@bvdep.com](mailto:help.copenhagen@bvdep.com) or you can press the "Contact us" button and the following formula will appear.

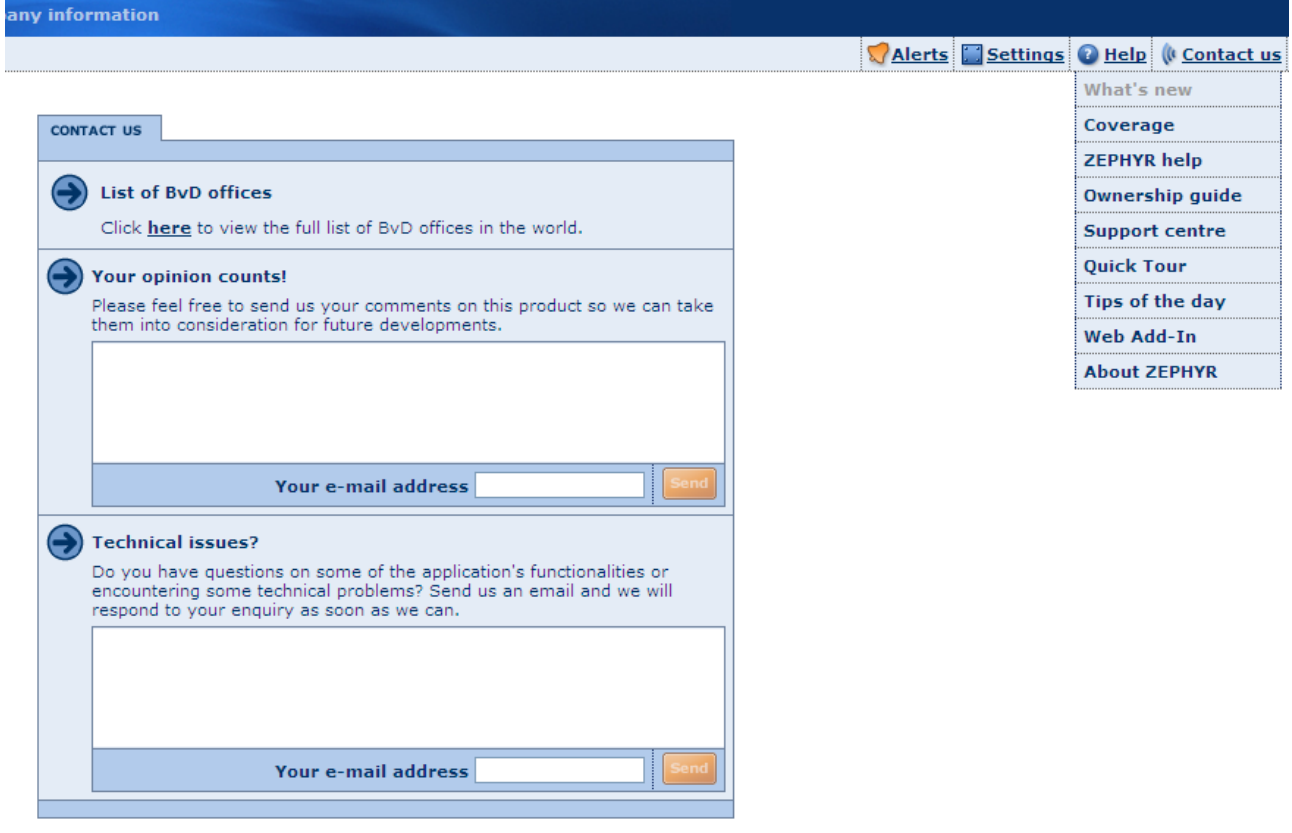

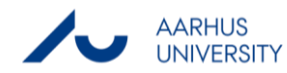

#### **THIS GUIDE HAS BEEN PRODUCED BY**

#### **ANALYTICS GROUP**

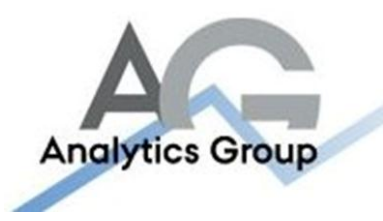

Analytics Group, a division comprised of student instructors under AU IT, primarily offers support to researchers and employees.

Our field of competence is varied and covers questionnaire surveys, analyses and processing of collected data etc. AG also offers teaching assistance in a number of analytical resources such as SAS, SPSS and Excel by hosting courses organised by our student assistants. These courses are often an integrated part of the students' learning process regarding their specific academic area which ensures the coherence between these courses and the students' actual educational requirements.

In this respect, AG represents the main support division in matters of analytical software.

#### **ADVANCED MULTIMEDIA GROUP**

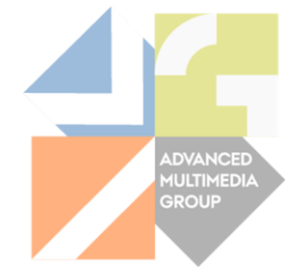

Advanced Multimedia Group is a division under AU IT supported by student instructors. Our primary objective is to convey knowledge to relevant user groups through manuals, courses and workshops.

Our course activities are mainly focused on MS Office, Adobe CS and CMS. Furthermore we engage in e-learning activities and auditive and visual communication of lectures and classes. AMG handles video assignments based on the recording, editing and distribution of lectures and we carry out a varied range of ad hoc assignments requested by employees.

In addition, AMG offers solutions regarding web development and we support students' and employees' daily use of typo3.

#### PLEASE ADDRESS QUESTIONS OR COMMENTS REGARDING THE CONTENTS OF THIS GUIDE TO

[ANALYTICS@ASB.DK](mailto:analytics@asb.dk)

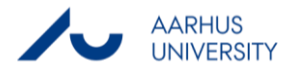